## **Scheduling Classes in myWCU**

**Make sure you are trying to register for classes after your scheduling time and that there are no "holds" on your account that will prevent you from registering.**

## **Adding/Registering for a class**

- Log-in to your myWCU account: https://my.wcupa.edu
- Click on the **"Enroll in a Class"** link.
- Select the term in which you want to enroll and click on the green **"Continue"** button.
- Identify the number of credits you plan to schedule by selecting a credit range from the drop down menu and click the green **"Submit"** button.
- Search for classes by clicking on the green **"Search"** button.
- Continue to search and select classes to put on your "Tentative Classes" list.
	- o Select the class by clicking on the green **"Select Class"** button.
	- o Click the green **"Next"** button to put the selected class on your "Tentative Classes" list.
- Once you have classes on your "Tentative Classes" list and you are ready to enroll, click on the green **"Proceed to Step 2 of 3"** button.
- On the next page, click on the green **"Finish Enrolling"** button.
- You will see a red "X" or a green "check mark" next to each class.
	- $\circ$  A red "X" means you did not get into the class and there will be a message explaining why.
	- o A green check means you are successfully enrolled in the class.

## **Dropping a class**

- Log-in to your myWCU account: https://my.wcupa.edu
- Click on the **"Enroll in a Class"** link, then click on the **"Drop"** tab.

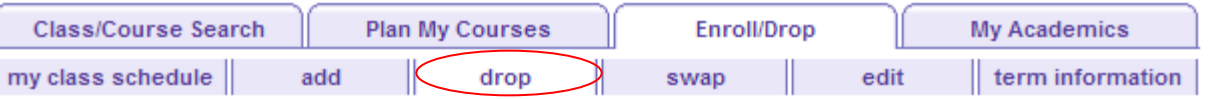

- Select the term in which you want to drop and click on the green **"Continue"** button.
- Select the course(s) you would like to drop and click **"Drop Selected Classes"**.
- On the next page, click on the green **"Finishing Dropping"** button.